# Installeer TelePresence Content Serverlicentiesleutel(en) Ī

### Inhoud

**Inleiding** Voorwaarden Vereisten Gebruikte componenten Configureren Installeer de release-toets en de gewenste opties Aanvullende optietoetsen installeren met behulp van de webinterface Verifiëren Problemen oplossen

### Inleiding

In dit document wordt beschreven hoe u een release-toets en een optiesleutel op TelePresence Content Server (TCS) via de webinterface installeert.

Bijgedragen door Careem Corbett, Cisco TAC Engineer.

### Voorwaarden

### Vereisten

Cisco raadt kennis van de volgende onderwerpen aan:

TelePresence Content Server (TCS)-installatie.

Met succes een TCS Virtual Machine (VM) geïnstalleerd en een geldig IP-adres toegepast dat bereikbaar is via de web-interface.

Heb een geldige release key en of optie key aangevraagd en ontvangen voor het TCS serienummer.

Toegang tot de TCS VM met een administrateuraccount per web interface.

Kennis van Windows Command Prompt (CMD) Opdracht Line Interface (CLI).

Opmerking: U vindt hier de installatiehandleidingen: [http://www.cisco.com/c/en/us/support/conferencing/telepresence-content-server/products](/content/en/us/support/conferencing/telepresence-content-server/products-installation-guides-list.html)[install...](/content/en/us/support/conferencing/telepresence-content-server/products-installation-guides-list.html)

#### Gebruikte componenten

De informatie in dit document is gebaseerd op deze softwareversies:

TCS versie 7.1

TCS versie 7.x en 6.X releases

Licentie-e-mail met release-toets en/of optiesleutel.

Een webbrowser, zoals Firefox, Internet Explorer of Google Chrome.

CMD-opdrachtregel (CLI) voor Windows

De informatie in dit document is gebaseerd op de apparaten in een specifieke laboratoriumomgeving. Alle apparaten die in dit document worden beschreven, hadden een opgeschoonde (standaard)configuratie. Als uw netwerk live is, moet u de potentiële impact van elke opdracht begrijpen.

## Configureren

Dit web interface voorbeeldvideo vult dit document aan:

#### Installeer de release-toets en de gewenste opties

Opmerking: U moet als lokale beheerder aangemeld zijn om de TCS Virtual Machine (VM) te installeren, verwijderen of beheren. De rest van deze handleiding gaat ervan uit dat u de TCS VM tot op het punt van de licentiesleutel hebt geïnstalleerd.

Stap 1. Kopieer het bestand S\_7\_1\_TCSVM\_Bundle.zip of S\_7\_1\_TCSBE6K\_Bundle.zip naar een map op uw systeem en extraheer de bestanden. Start de opdrachtmelding en wijzig de map naar de map:

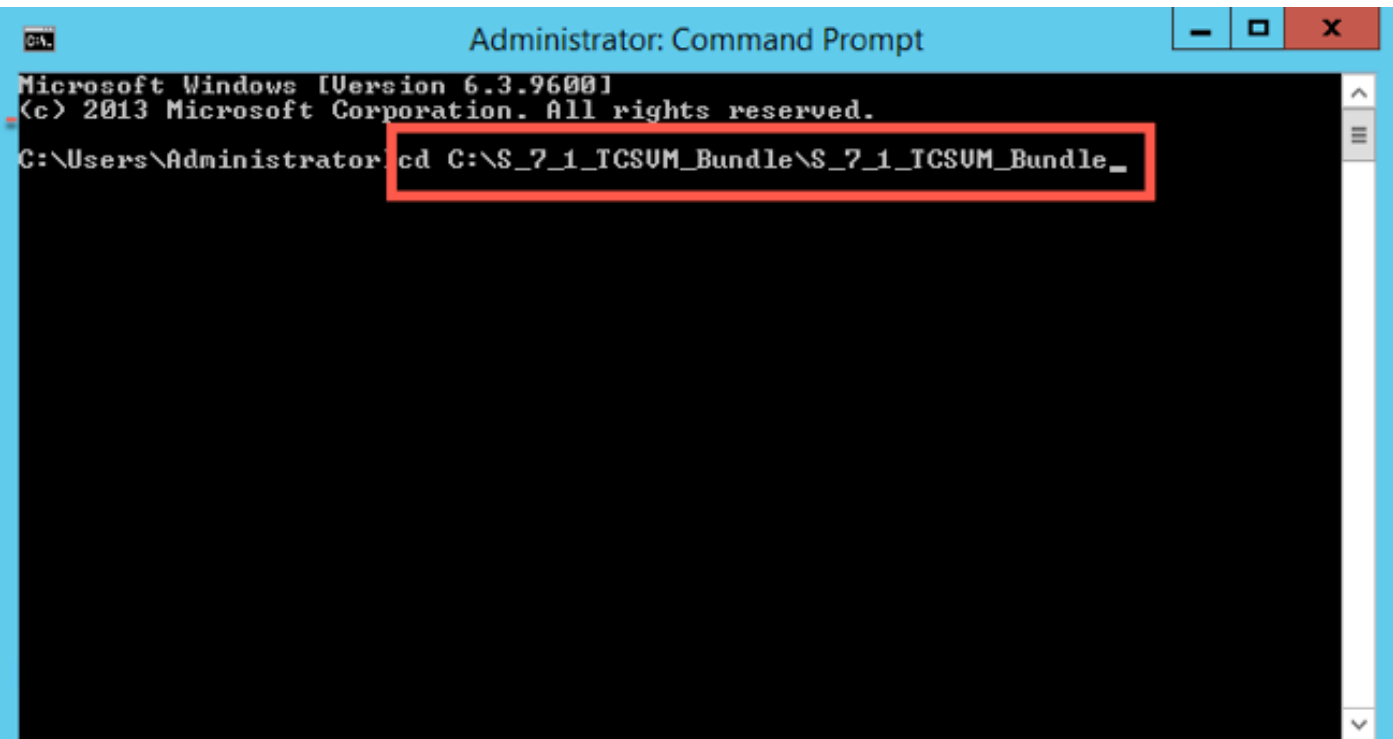

Stap 2. Start GetTCSVirtualSN.exe om het Virtual Serial Number (VSN) voor uw TCS VM te genereren. Kopieert het virtuele serienummer:

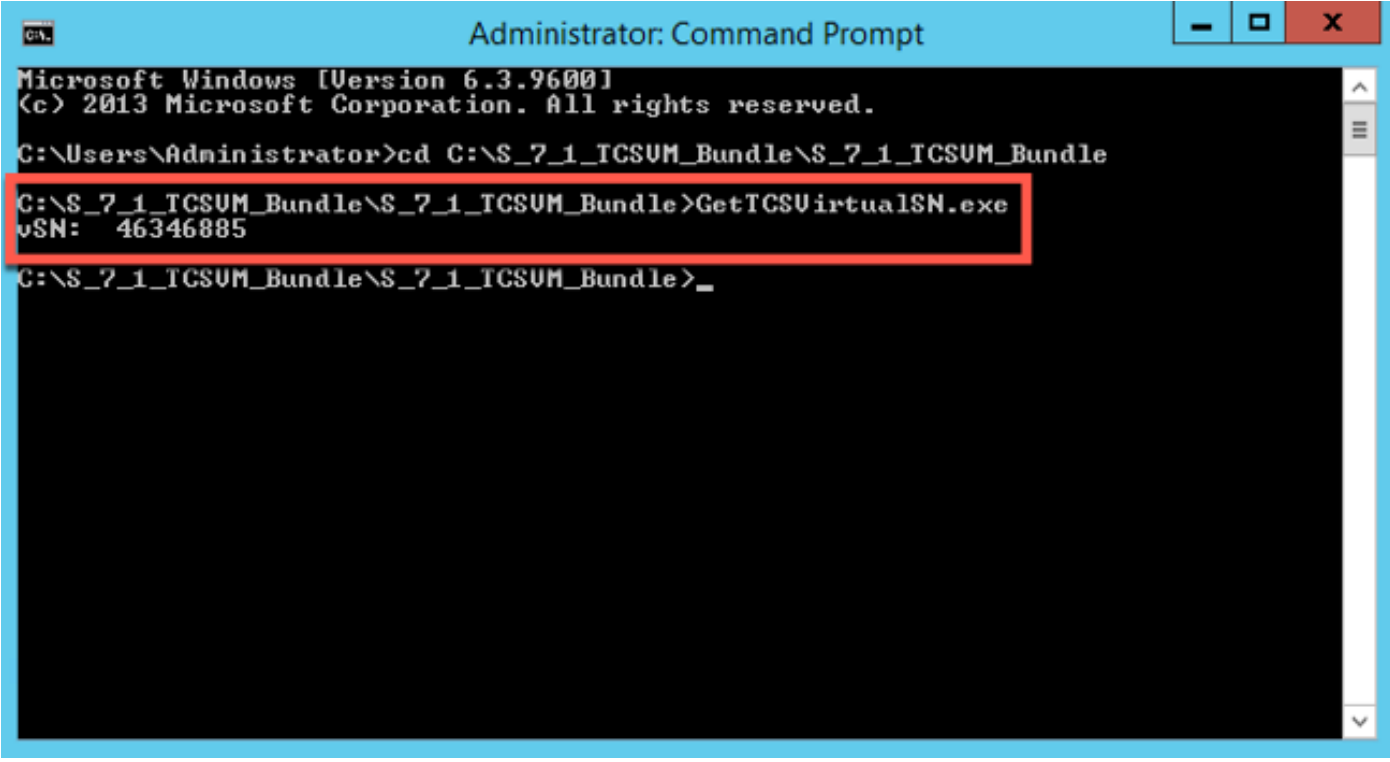

Stap 3. Nadat u uw contentserver hebt geïnstalleerd en uw serienummer hebt, neemt u contact op met Cisco-licenties voor de initiële release-toets en de optietoetsen. U kunt dit doen door een e-mail naar [licensing@cisco.com](mailto:licensing@cisco.com) te sturen. Deze informatie maakt deel uit van het claimcertificaat dat u hebt ontvangen na bestelling van de TCS VM. CNeem indien nodig contact op met het Cisco-licentieteam voor de assistentie met uw **Product Authorization Key (PAK)** en optie **PAK** voor de volgende stappen. In het voorbeeld-e-mail kunt u een **voorbeeldrelease-toets** en **optietoetsen** voor uw TCS zien:

#### Opmerking: Voorbeelden van PAK vallen buiten het toepassingsgebied van dit document.

#### VOORBEELD E-MAIL

You have received this email because your email address was provided to Cisco Systems during the Serial Number Lookup process for software license activation key/file. Please read this email carefully and forward it with any attachments to the proper system administrator if you are not the correct person.

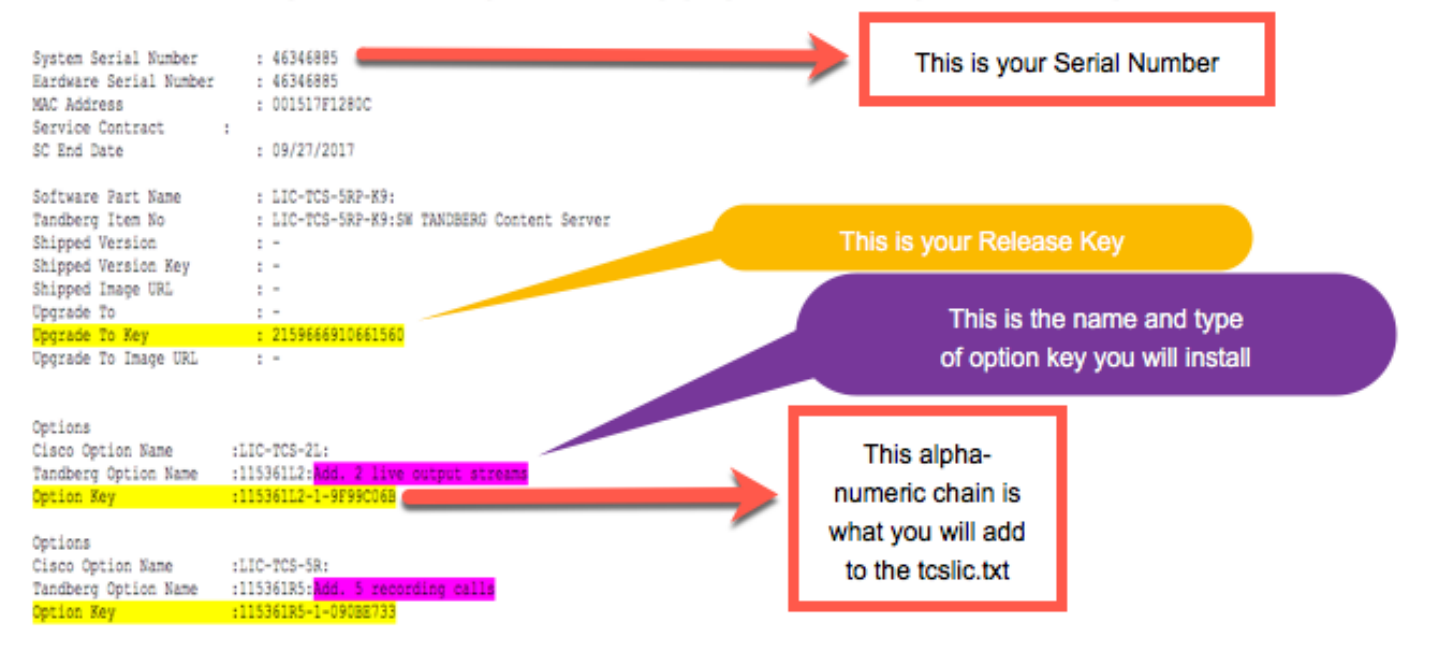

Stap 4. In de S\_7\_1\_TCSVM\_Bundle.zip of S\_7\_1\_TCSBE6K\_Bundle.zipted folder, kunt u een TCSLic.txt-bestand maken met behulp van de licentieinformatie in deze indeling:

<virtueel serienummer>

<release-sleutel>

<Opnemen 5-toets>

<Live 2-toets>

Opmerking: Zorg ervoor dat er in het licentietekstbestand geen extra spaties zijn voor of na de licentiesleutels.

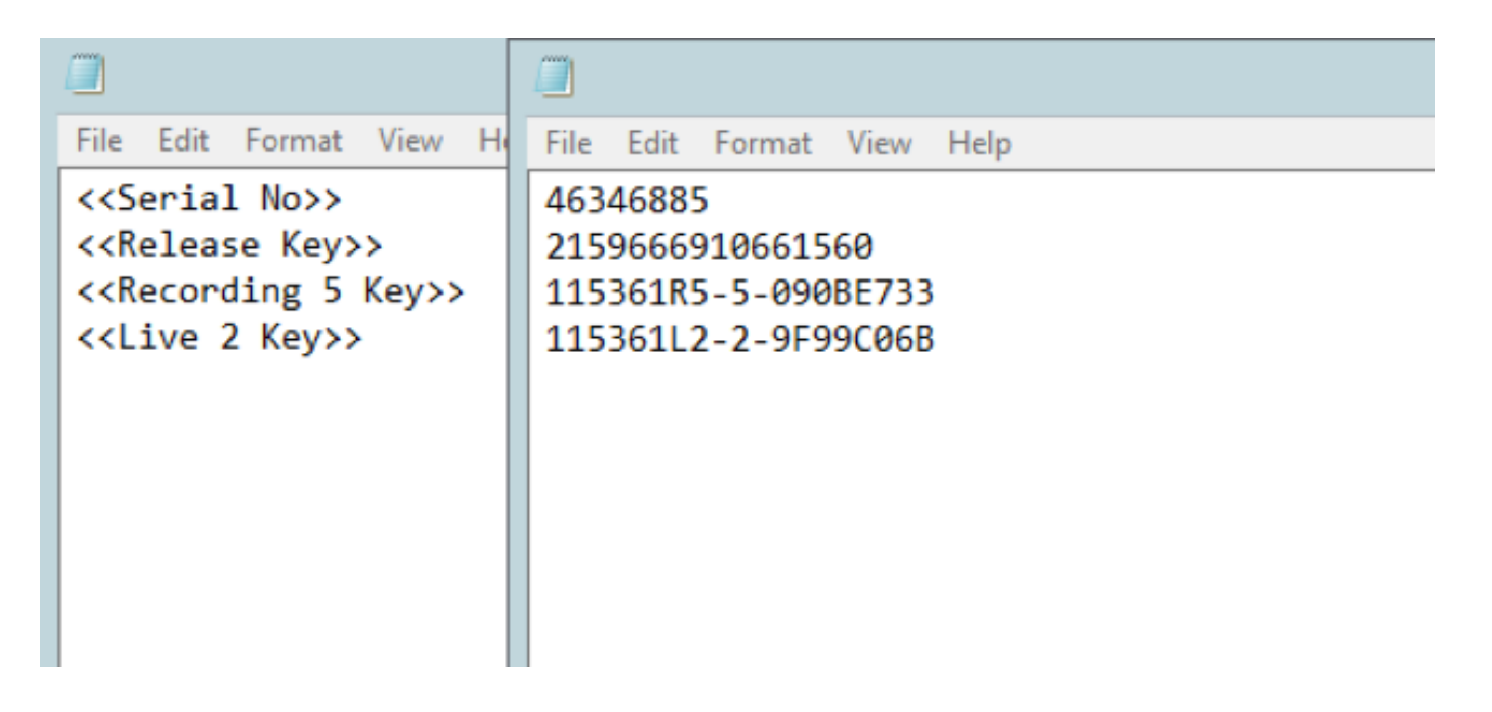

Stap 5. Start de opdrachtmelding (CMD) als beheerder. Start de PreInstaller.cmd van de geëxtraheerde S\_7\_1\_TCSVM\_Bundle.zip of S\_7\_1\_TCSBE6K\_Bundle.zip-directory om het voorinstallatieprogramma van de Content Server te configureren:

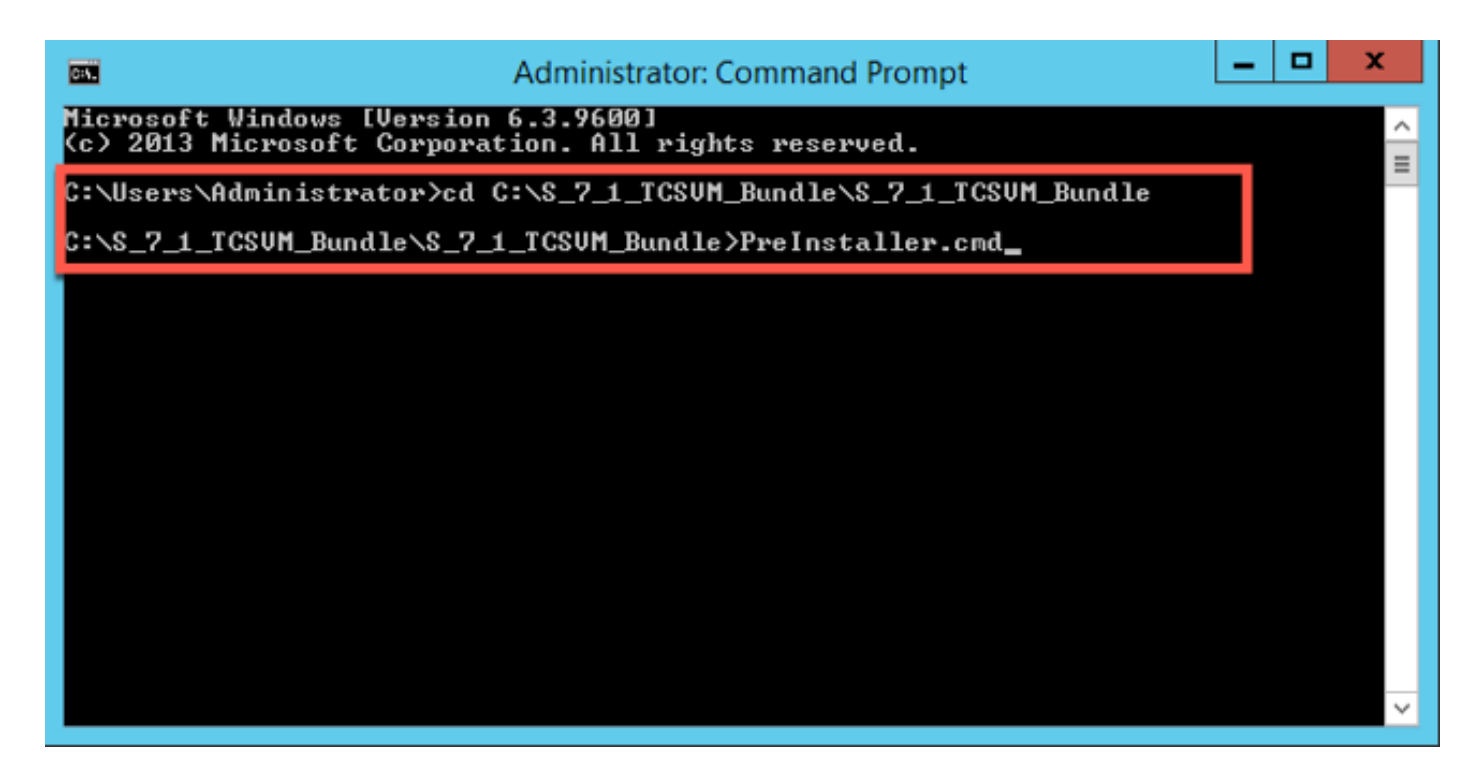

Stap 6. Bevestig preinstallatieprogramma.com voltooid:

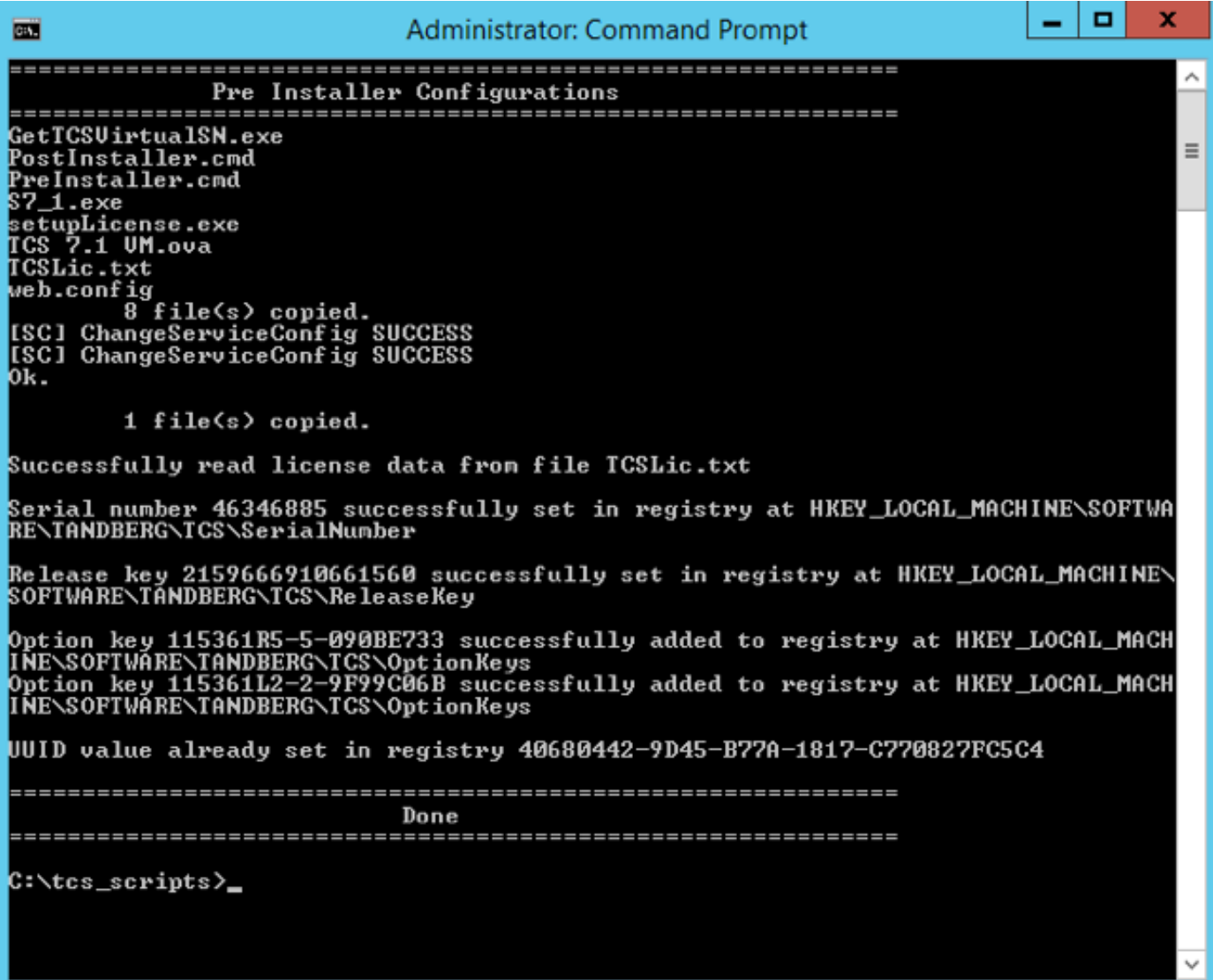

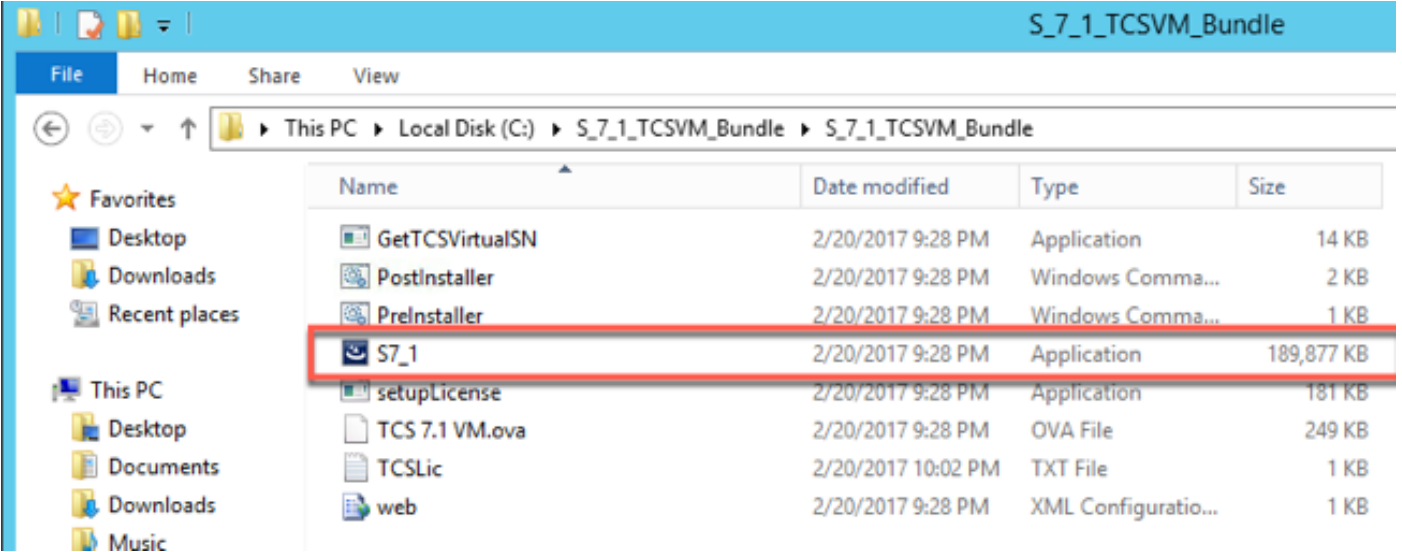

Volg de aanwijzingen om de installatie van de televisiecamerasystemen te voltooien.

De installateur valideert de release-toets en de opties die in het register zijn geïnstalleerd nadat PreInstaller.cmd is uitgevoerd.

Stap 8. Start PostInstaller.cmd van de map VM-scripts in de opdrachtmelding (CMD) om het installatieprogramma te configureren. Hierdoor wordt het systeem opnieuw opgestart:

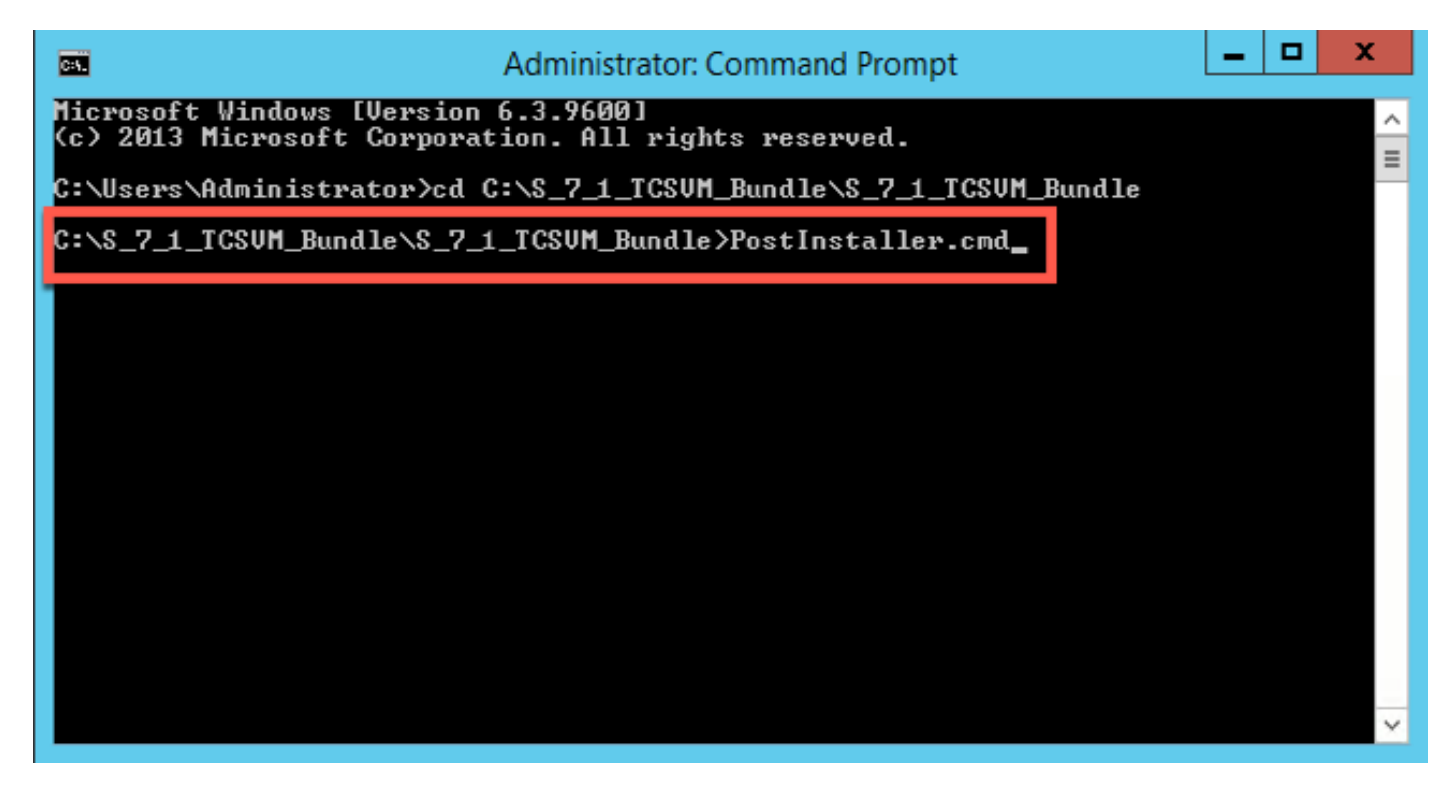

Stap 9. Bevestig dat de nieuw gemaakte TCS VM in bedrijf is. Start de TCS-webinterface in een webbrowser en navigeer naar Management > Content Server Information om de Release Key te controleren en werden de vereiste optietoetsen geïnstalleerd:

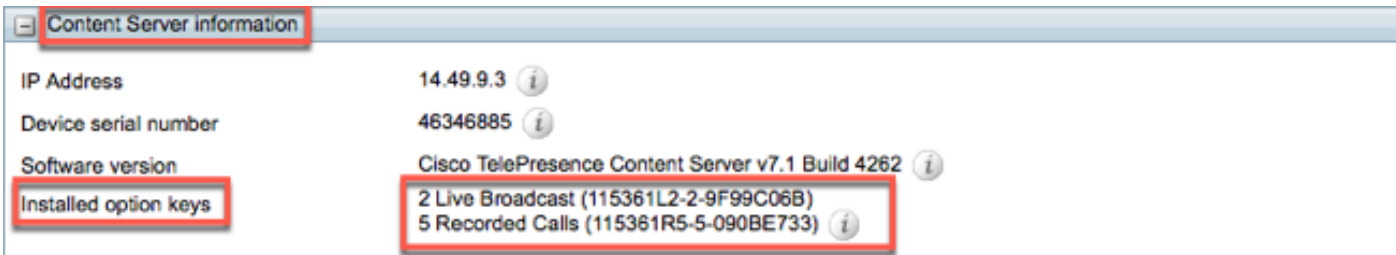

### Aanvullende optietoetsen installeren met behulp van de webinterface

Stap 1. Meld u aan bij de webinterface met de standaardinstelling van het tabblad Beheer voor TCS:

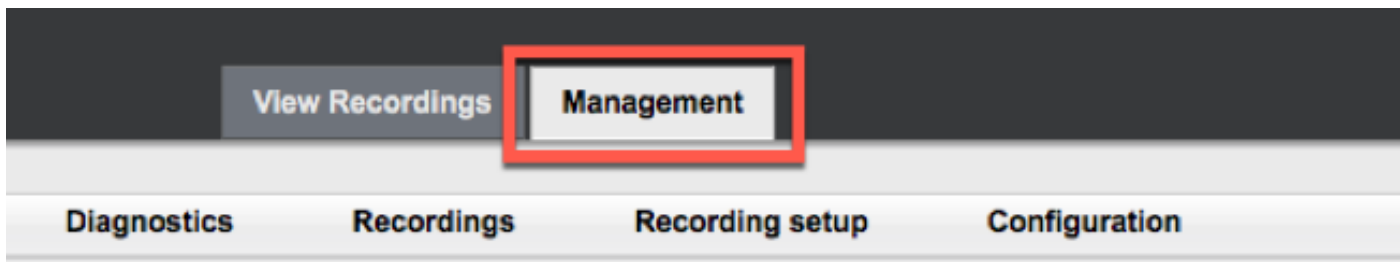

Stap 2. Scrolt naar het gedeelte Software:

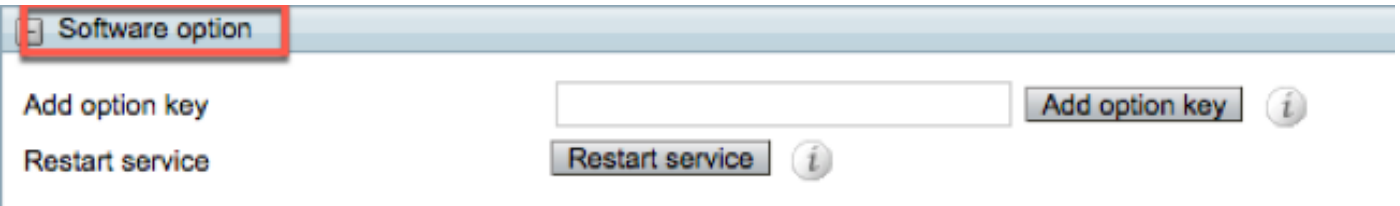

Stap 3. Kopieer de waarde van de optiesets die u in uw licentieswitch hebt ontvangen, en voer de waarde in het veld Add optie in en klik op Add optie key:

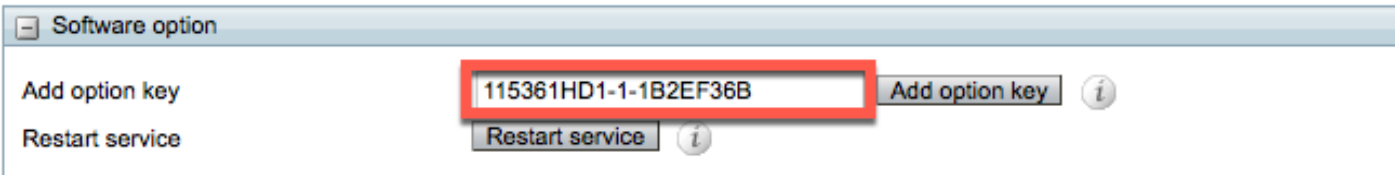

Opmerking: U moet de Content Engine-service opnieuw starten om de wijzigingen toe te passen.

Stap 4. Herhaal stap 2 voor elke extra optiesleutel die u aan uw TCS VM wilt toevoegen.

### Verifiëren

De geïnstalleerde optie-toets(s) wordt weergegeven onder Content Server Information op de Management-pagina.

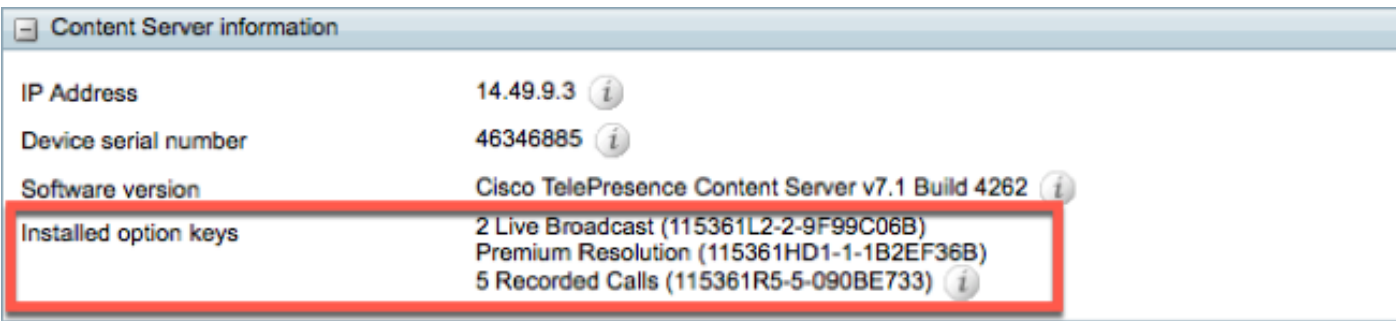

## Problemen oplossen

Stap 1. Controleer dat de toets correct is gekopieerd van de e-mail met licentie en dat het licentieserbestand correct is gemaakt. Elke verandering in de alfanumerieke waarde string kan een fout veroorzaken.

Stap 2. Controleer de belangrijkste overeenkomsten met het juiste TelePresence Content Server (TCS) serienummer.

Stap 3. Evalueer stap één door twee opnieuw. Als alles juist is, kunt u de toetsen opnieuw toevoegen. Zorg ervoor dat er geen extra spaties of tekens in de ingevoerde waarde aanwezig zijn en zorg ervoor dat deze dashes bevatten.

Als u fouten krijgt na de volgende stappen één tot drie hierboven, neem dan Cisco TAC in.